## МІНІСТЕРСТВО ОСВІТИ І НАУКИ УКРАЇНИ ОДЕСЬКИЙ НАЦІОНАЛЬНИЙ УНІВЕРСИТЕТ імені І. І. МЕЧНИКОВА

Геолого-географічний факультет Кафедра фізичної географії та природокористування

# **Методичні вказівки**

по виконанню лабораторних робіт з дисципліни

# **"ГІС-ТЕХНОЛОГІЇ В ГЕОГРАФІЇ І ПРИРОДОКОРИСТУВАННІ"**

**Одеський національний університет імені І.І. Мечникова 2009** 

Методичні вказівки по виконанню лабораторних робіт з дисципліни "ГІС-технології в географії і природокористуванні"

### *Автори:*

- **О.О. Світличний,** професор, доктор географічних наук
- **А.В. П'яткова,** викладач

## *Рецензенти:*

- *О.Г. Топчієв*, професор, доктор географічних наук, зав. кафедри економічної та соціальної географії
- *Є.Н. Красєха*, професор, доктор біологічних наук, зав. кафедри географії України

*Рекомендовано до друку Вченою радою геолого-географічного факультету Одеського національного університету імені І. І. Мечникова. Протокол № 2 від 7 жовтня 2008 р.* 

> **© О.О. Світличний, А.В. П'яткова, 2009 © Одеський національний університет імені І.І. Мечникова, 2009**

## **ЗМІСТ**

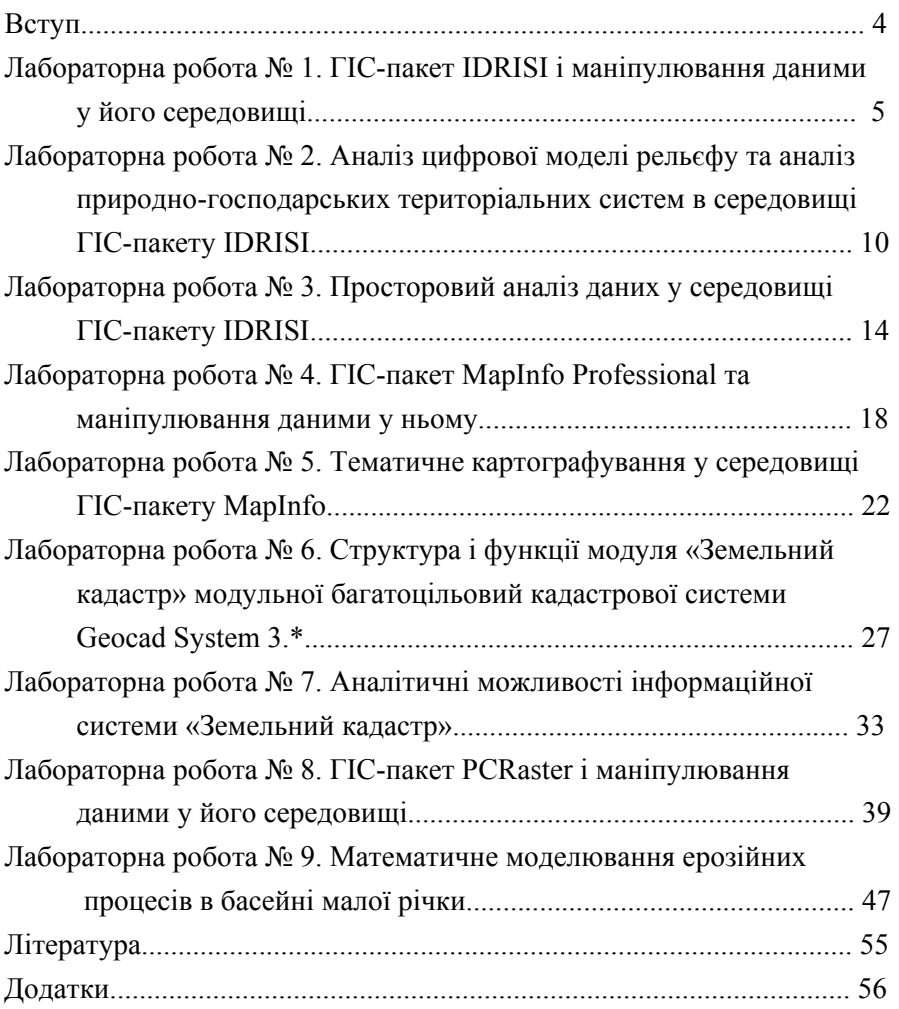

### **ВСТУП**

У Методичних вказівках представлені методичні розробки по виконанню лабораторного практикуму з дисципліни "ГІС-технології в географії та природокористуванні", яка вивчається студентами магістратури географічного відділення геолого-географічного факультету в 10-му навчальному семестрі.

По кожній з дев'яти лабораторних робіт, що складають практикум, сформульовані тема і мета роботи, вказаний час виконання, а також апаратні, програмні засоби і вхідні дані, необхідні для її виконання, сформульовані завдання і детально описаний хід виконання роботи з додатковими теоретичними коментарями (останні дані більш дрібним шрифтом). По кожній лабораторній роботі приводяться також контрольні завдання, що повинні виконуватися студентами самостійно і є контрольними питаннями при її захисті.

У кінці Методичних вказівок у вигляді додатків поміщені табличні дані, необхідні для виконання окремих лабораторних робіт.

Лабораторний практикум виконується в ГІС-лабораторії кафедри фізичної географії і природокористування. При цьому використовуються ліцензійні програмні ГІС-пакети IDRISI (Університет Кларка, США), MapInfo Professional (CША) і PCRaster (Утрехтський університет, Нідерланди), багатоцільова кадастрова система *Geocad System 3.2* (Geocad System Ltd, Росія) і комп'ютерна ерозійно-гідрологічна модель LISEM (Утрехтський університет, Нідерланди).

## *Лабораторна робота № 1*

# **ГІС-ПАКЕТ IDRISI І МАНІПУЛЮВАННЯ ДАНИМИ У ЙОГО СЕРЕДОВИЩІ**

**Мета роботи:** ознайомитися з ГІС-пакетом IDRISI і отримати практичні навички маніпулювання даними у його середовищі, включаючи візуалізацію просторової інформації та створення нових електронних карт.

**Час виконання:** 2 години аудиторних занять.

**Апаратні засоби:** IBM сумісні персональні комп'ютери Pentium II-Pentium III

**Програмні засоби:** ГІС-пакет IDRISI версії 2.

**Вхідні данні:** цифрова модель рельєфу Ефіопії (*Etdem.img*), цифрова модель рельєфу басейну річки Бутеня (*But20f.img*), ґрунтова карта басейну річки Бутеня (*but20s.img*), карта землекористування у басейні р. Бутени (*l\_use.img*).

### **Завдання**

І. Вивчити можливості візуалізації просторових даних.

ІІ. Навчитися створювати нові карти.

### **Хід виконання роботи**

### **І**. *Візуалізація просторової інформації***.**

1. Запустити пакет з Робочого столу комп'ютера. Познайомитися з головним меню, по черзі відкриваючи підміню Environment, File, Display, Analysis, Reformat, Data Еntry, Windows. У кожному підменю продивитися список команд та опцій. Вивчити призначення кожної кнопки піктографічного меню.

2. Вивчити оператор Environ, для чого відкрити підміню Environment і вибрати Environ (або натиснути на відповідну кнопку

на піктографічному меню). Визначитися з вибором папки, що цікавить і містить необхідні для роботи файли (логічний диск D, папка IDRISI).

3. Проглянути файли документації цифрової моделі рельєфу Ефіопії (*Etdem.img*) і ґрунтової карти басейну річки Бутеня (*but20s.img*) з використанням модулів Describe і Document.

> Просторова інформація в IDRISI складається з двох типів файлів – з розширеннями **.doc** (файл, що містить інформацію про просторові атрибути об'єкту ) та **.img** (файл, що містить безпосередньо просторову інформацію про об'єкт – цифрову растрову карту).

4. Ознайомитися з можливостями оператора Display (двомірне відображення просторових даних).

Display знаходиться в підміню Display або активізується кнопкою

піктографічного меню .

Відобразити карту *but20f.img*. У списку імідж-файлів вибрати *but20f.img.* У вікні, що відкрилося, вибрати *but20f.img*, і палетку кольорів.

> IDRISI не зберігає інформацію про колір об'єкту. Тому при візуалізації просторової інформації кольорову палетку вибирають залежно від типу растрової інформації: дискретна або безперервна.

Інтерактивно змінити палетку з використанням опції Properties. Подвійним кликанням миші у вікні файлів палетки вибрати необхідну.

За допомогою піктограми збільшення В збільшити зображення,

кликнувши лівою кнопкою миші на зображенні. Для зменшення зображення, активувавши кнопку **С**, кликати правою кнопкою миші на зображенні.

5. Ознайомитися з функціями клавіші "*C*" (зчитування з карти значень) використовуючи ґрунтову карту басейну Бутені (*But20s.img*).

6. Відобразити тривимірне зображення грунтової карти, наклавши її на відповідну карту рельєфу (басейн р. Бутені). Для цього викорис-

товується модуль Ortho з підміню Display або клавіша **XI** у вікні, що відкрилося, ввести ім'я файла цифрової моделі рельєфу (*But20f*) як Surface image, поставити мітку у віконці Use Drape Image і ввести ім'я грунтової карти (*But20s*). Потім в решті віконець встановити значення напряму огляду (View direction) –  $45^0$  (проглядання території з північного сходу), кут огляду (Viewing angle) – 45<sup>0</sup> (кут по відношенню до горизонтальної поверхні) і коефіцієнт вертикального розверстування (Vertical exaggeration factor) – 1. Кликнути кнопку "ОК".

### **ІІ**. *Створення нової карти*

1. Створити нову растрову карту з постійним значенням з використанням модуля Initial з підміню Data Entry (*mask.img*). Новий файл створити із завданням просторових даних вручну (Define spatial parameters individually). Просторові атрибути, які необхідно задати:

> тип даних – *real,*  тип файлової структури – *binary,*  проекція – *plane,*  кількість стовпців – 200, кількість рядків – 300, одиниці вимірювання – кілометри,

максимальне значення *Х* – 20000, мінімальне значення *Х* – 0, максимальне значення *У* – 30000, мінімальне значення У– 0.

Проглянути файл документації нової карти.

2. Створити нову растрову карту (*mask1.img*) з постійним значенням з використанням модуля Initial з підміню Data Entry. Новий файл створити за наявним шаблоном (...from another image). Як шаблон використати карту рельєфу басейну Бутені (*But20f.img*). Проглянути файл документації нової карти.

3. Створити новий векторний файл з використанням функції дигітизування (клавіша "*D*"). Для цього відкрити карту *mask.img*, активувати клавішу "*D*", за допомогою курсору-крестику, який з'явився на екрані відцифрувати зображенні карти. Новий файл зберегти з ім'ям *mask2.img*. Проглянути файл документації нової карти.

#### **Контрольні завдання**

1. Відкрити карту *Etdem.img*. Проглянути файл документації даної карти, виписати дані про проекцію, тип даних і файлової структури, розмір чарунки растру, одиниці вимірювання.

2. Вивести на екран двомірне зображення ґрунтової карти басейну р. Бутеня (*but20s.img*), змінити палетку.

3. Зчитати значення висот з цифрової моделі рельєфу Ефіопії (*Etdem.img*).

4. Створити нову карту з такими ж просторовими атрибутами як у *Etdem.img*.

5. Створити новий растровий файл (растрову карту) з наступними просторовими атрибутами:

тип даних – *real,*  тип файлової структури – *binary,*  проекція – *plane,*  кількість стовпців – 100, кількість рядків – 150, одиниці вимірювання – метри, максимальне значення *Х* – 10000, мінімальне значення *Х* – 0, максимальне значення *У* – 15000, мінімальне значення *У* – 0.

6. Накласти на карту рельєфу басейну р. Бутеня (*But20f.img*) карту землекористування (*l\_use.img*) та відобразити її у тривимірному вимірі.

## *Лабораторна робота № 2*

# **АНАЛІЗ ЦИФРОВОЇ МОДЕЛІ РЕЛЬЄФУ ТА АНАЛІЗ ПРИРО-ДНО-ГОСПОДАРСЬКИХ ТЕРИТОРІАЛЬНИХ СИСТЕМ В СЕ-РЕДОВИЩІ ГІС-ПАКЕТУ IDRISI**

**Мета роботи:** отримати практичні навички аналізу ЦМР, морфометричного та статистичного аналізу просторових даних у середовищі ГІС-пакету IDRISI.

**Час виконання:** 2 години аудиторних занять.

**Апаратні засоби:** IBM сумісні персональні комп'ютери Pentium II - Pentium III

**Програмні засоби:** ГІС-пакет IDRISI версії 2.

**Вхідні данні:** цифрова модель рельєфу (ЦМР) (*but20f.img*), грунтова карта (*but20s.img*) басейну р. Бутеня (південь Київської області, територія Богуславської польової експериментальної гідрологічної бази Українського науково-дослідницького гідрометеорологічного інституту), карта руслової сітки (*gnet\_m.img*), цифрова модель рельєфу (ЦМР) Ефіопії (*Etdem.img*), карта грунтів Африки (*Affaosol.img*).

### **Завдання:**

І. Виконати аналіз цифрової моделі рельєфу басейну р. Бутеня.

ІІ. Виконати рекласифікацію цифрової моделі рельєфу Ефіопії.

ІІІ. Виконати кількісний аналіз компонентів природногосподарських територіальних систем (ПГТС).

## **Хід виконання роботи**

## **І***. Аналіз цифрової моделі рельєфу*

1. Створити карту ухилів і карту експозицій басейну Бутені з використанням модуля Surface (підменю Analysis/Context Operators) або клавіші <u>вод</u> . Для цього у відповідному інтерактивному вікні вибрати режим «Slope and aspects». Одиниці вимірювання – degrees, Conversion factor  $-1$ .

Проглянути отримані карти з використанням двомірного і тривимірного відображення.

2. Привести відмітки ЦМР Ефіопії (*Etdem.img*) до нового нуля відліку, що знаходиться на 500 м вище за існуючий (тобто зменшити відмітки висот на 500 м) з використанням модуля Scalar (Analysis/Mathematical Operators/Scalar). Для цього запустити модуль Scalar, ввести ім'я вихідної карти у рядку input image (*Etdem.img*) і ім'я нової карти, вибрати оператор Substruct (відняти) і у віконці Scalar value ввести число, яке необхідно відняти з початкової карти – 500. Проаналізувати отриману карту з використанням клавіші "С".

3. Виконати перетворення карти (*Etdem.img*) з використанням можливостей модуля Transform (підменю Analysis/Mathematical Operators), вибравши для цього по черзі натуральний логарифм та квадратний корінь. Проаналізувати утворені карти.

### **ІІ**. *Рекласифікація*

1. За допомогою модуля Reclass (підменю Analysis/Database Query) виконати рекласифікацію ЦМР Ефіопії (*Etdem.map*) з використанням режиму "User defined reclass" (визначена користувачем рекласифікація) за таким алгоритмом:

- $\blacksquare$  комірки з відмітками 1-1500 м віднести до класу 2,
- $1500-2500 \text{ m} 1$ ,
- $-2500 4267 3$ .

Проаналізувати нову карту з використанням клавіші "С".

2. Виконати рекласифікацію цифрової моделі рельєфу Ефіопії по рівних інтервалах з використанням модуля Reclass і режиму "Equal-Interval reclass" (рекласифікація по рівних інтервалах):

- ширина інтервалу 500, 1000, 1500 м;
- $\blacksquare$  кількість класів 2 і 4.

Виконати аналіз карт з використанням клавіши "С".

## **ІІІ***. Кількісний аналіз компонентів ПГТС*

1. Визначити площі контурів грунтової карти басейну р. Бутені (*but20s*) з використанням програмного модуля Area (підменю у розділу головного меню Analysis/Database Query):

- тип вихідного файла image
- одиниці вимірювання кілометри квадратні.

Проаналізувати знов створений файл з використанням клавіши "С".

2. Визначити площі контурів грунтової карти басейну Бутені з використанням модуля Area, як тип вихідного файла вибравши – tabular. Проглянути таблицю-результат. Зберегти інформацію у текстовому файлі (з розширенням .*txt*).

3. Визначити периметри контурів грунтової карти басейну р. Бутені за допомогою модуля Perim (Analysis/Database Query). Одиниці вимірювання – м. На робочій панелі, що відкрилася, вибрати по черзі вихідні файли «image» та «tabular». Проаналізувати отриману карту і зберегти нову таблицю у текстовому файлі.

4. Створити карту найкоротших відстаней до руслової сітки (*gnet\_m.img*) в басейні р.Бутені з використанням модуля Distance (Analysis/Distance Operators) або кнопки **ЭМ**. Проглянути новий файл з використанням різних колірних палеток. Проаналізувати зміст карти з використанням клавіші "С".

## **Контрольні завдання**

1. Створити карту ухилів і карту експозицій басейну р. Балай.

2. Виконати рекласифікацію карти експозицій басейну р. Балай по рівних інтервалах (45°).

3. Виконати перекодування (рекласифікацію) карти ухилів басейну Бутені по рівних (20) та нерівних (0-1, 1-3, 3-7, 7-10, >10 градусів) інтервалах.

4. Визначити площі адміністративних районів Одеської області (*oda4b. img*).

5. Визначити площі контурів ґрунтової карти Африки (*Affaosol*).

6. Обчислити периметри контурів грунтової карти Aфріки (*Affaosol*). Результат представити у вигляді таблиці і імідж-файла.

## *Лабораторна робота № 3*

# **ПРОСТОРОВИЙ АНАЛІЗ ДАНИХ У СЕРЕДОВИЩІ ГІС-ПАКЕТУ IDRISI**

**Мета роботи:** отримати практичні навички просторового та даних у середовищі ГІС-пакету IDRISI.

**Час виконання:** 2 години аудиторних занять.

**Апаратні засоби:** IBM сумісні персональні комп'ютери Pentium II – Pentium III

**Програмні засоби:** ГІС-пакет IDRISI версії 2.

**Вхідні данні:** цифрова модель рельєфу (ЦМР) (*but20f.img*);

ґрунтова карта басейну р.Бутеня (південь Київської області) (*but20s.img*);

карта руслової сітки (*gnet\_m.img*);

карта просторового розподілу коефіцієнту зволоження ґрунту (*bukw20.img*);

карта найменшої польової вологоємності ґрунту (*wnv.img*);, карта розташування метеостанцій в Одеській області (*os\_post.img*).

### **Завдання:**

І. Виконати статистичний аналіз просторових даних (аналіз просторового розподілу змінної, створення трендової поверхні, регресійний аналіз).

ІІ. Виконати просторовий аналіз ПГТС (моделювання просторового розподілу характеристик компонентів ПГТС, створення карт буферних зон та зон обслуговування).

## **Хід виконання роботи**

### **І***. Статистичний аналіз*

1. Визначити статистичні параметри просторового розподілу висот у межах басейну р. Бутеня. Для цього використати модуль Histo

(Analysis/Statistics) (який також активізується кнопкою ).

2. Виконати аналіз розподілу площі басейну р. Бутені по діапазонах висот за допомогою модуля Histo (Analysis/Statistics). В якості способу завдання діапазону висот вибрати ширину класу (class width) і ввести значення, рівне приблизно 1/10 від амплітуди висот (в даному випадку – 10 м). Типом вихідного файлу обрати Graphic.

3. Повторити аналіз розподілу висот по площі басейну Бутені, вибравши ширини класу – 20 м, а вихідний файл - Numeric. Проаналізувати отриману таблицю і звернути увагу на диференціальні (Frequency, Property) і інтегральні (Cum. Freq., Cum. Prop.) показники просторового розподілу.

4. Виконати побудову трендової поверхні ЦМР басейну Бутені з використанням модуля Trend (Analysis/Statistics), використовуючи поверхні першого, другого і третього порядків. Нові (вихідні) файли зберігати під самостійними іменами (наприклад, trend1, trend2, trend3). Проаналізувати побудовані карти і супутню інформацію до них.

5. Виконати аналіз залежності просторового розподілу ґрунтів в межах басейну Бутені (*but20s*) від висоти над рівнем моря (*but20f*), використовуючи модуль Regress (Analysis/Statistics).

Для цього необхідно створити карту-маску, яка б відповідала межам басейну Бутені, з використанням оператору Initial. В межах контуру басейну водозбору задати значення 1 і поза його межами – 0. Після створення карти-маски запустити модуль Regress. У вікні, що відкри-

лося, ввести файли, які беруть участь в регресійному аналізі: незалежна змінна (independent) – цифрова модель рельєфу, залежна змінна (dependent) – ґрунтова карта і карта-маска. Параметри характеризують якість зв'язку між залежною і незалежною змінними.

## **ІІ***. Просторовий аналіз*

1. Створити карту розподілу вологозапасів в грунті на території басейну Бутені (*w.img*) шляхом множення карти коефіцієнта вологості (*bukw20.img*) на значення вологозапасів верхнього шару грунту у межах даної зони (170 мм) з використанням модуля Scalar (оператор множення – multiply). Проаналізувати отриману карту та описати просторовий розподіл вологості ґрунту по території басейну Бутені.

2. Виконати сумісний аналіз просторового розподілу різності між вологістю верхнього шару ґрунту та найменшою польовою вологоємністю з використанням модуля Overlay (Analysis/Mathematical Operators). Для цього запустити даний модуль і вивчити список доступних операцій у вікні, що відкрилося. Вибрати операцію first-second. При цьому first image – *w.img*, second image – *wnv.img*. Проаналізувати просторовий розподіл різниці між вологістю ґрунту та найменшою польовою вологоємністю.

3. Виконати розрахунок просторового розподілу місячного шару сумарного випаровування з використанням комплексного методу для басейну Бутені (місячний шар випаровуваності рівний 120 мм) з використанням можливостей модуля Image Calculator (Analysis/Mathematical Operators) за формулою:

## *E.img=w.img/wnv.img\*E0*

де *E.img* – карта сумарного випаровування; *E0* – випаровуваність, мм; *w.img/wnv.img\*E0* – expression to process (де *w.img* – вологозапаси в грунті; *wnv.img* – найменша польова вологоємність грунту). Проаналізувати отриману карту в кольоровому тривимірному зображенні, використовуючи ЦМР в якості drape image.

4. Виконати аналіз зон обслуговування метеорологічними станціями в басейні Бутені з використанням модуля просторової інтерполяції Thiessen. Карта метеостанцій має назву *os\_ post.img*.

5. Створити карту прибережних водозахисних смуг для річки Бутені шириною 100 м з використанням модуля Buffer. Карта руслової сітки носить назву *gnet\_m.img*. При цьому буферну зону позначити - 1, а русла потоків -2, решту території - 0.

6. Виявити орні землі (коди 20-23 на карті *l\_use.img*), господарські будівлі (4), ділянки міської або селітебної забудови (2, 3), що потрапляють в межі прибережних водозахисних смуг. Для цього використати модуль Overlay, за допомогою якого вихідни карти помножити одну на одну. Проаналізувати утворену карту з використанням клавіші "С".

### **Контрольні завдання**

1. Створити карту, що показує ділянки водозбору басейну р. Бутені з вологістю ґрунту більшою і меншою ніж найменша польова вологоємність при вологості верхнього шару ґрунту на вододілі 170 мм з використанням модуля Image Calculator (по формулі *gl.img*=*bukw20.img*\*170-*wnv.img*).

2. Обчислити площу прибережних водозахисних смуг у басейні р. Бутені (модуль Area).

3. Створити карту буферних зон шириною 50 м вздовж основних автомобільних шляхів Одеської області (*odrodi. img*).

## *Лабораторна робота № 4*

# **ГІС-ПАКЕТ MAPINFO PROFESSIONAL ТА МАНІПУЛЮВАН-НЯ ДАНИМИ У НЬОМУ**

- **Мета роботи:** ознайомитися з ГІС-пакетом MapInfo Professional та отримати практичні навички маніпулювання даними у його середовищі
- **Час виконання:** 2 години аудиторних занять.
- **Апаратні засоби:** IBM сумісні персональні комп'ютери Pentium II Pentium III
- **Програмні засоби:** ГІС-пакет MapInfo Professional.
- **Вхідні данні:** карта адміністративних районів Одеської області, дані по нормі розрахункового потенційного змиву ґрунту та площам різного ступеню ерозійної небезпеки (Додаток 1); карта адміністративних районів Республіки Крим, дані по абсолютній кількості чоловіків та жінок по адміністративним районам Криму (Додаток 3).

### **Завдання:**

І. Вивчити особливості інтерфейсу та збереження даних у пакеті MapInfo Professional.

- ІІ. Вивчити особливості виводу інформації на дисплей.
- ІІІ. Вивчити можливості редагування даних.

### **Хід виконання роботи**

### **І.** *Особливості інтерфейсу і збереження даних.*

1. Відкрити з Робочого столу у папці "Мой Компьютер" папку

erosia (d:/MapInfo/erosia). Розглянути список файлів, що міститься у папці.

> Просторова інформація у пакеті MapInfo має векторний формат та заисується у 5-ох файлах з розширеннями .Dat, .Id, .Ind, .Map, .Tab. На це необхідно звертати увагу при переносі інформації формату пакету MapInfo на інші носії, або з папки у іншу папку.

2. Відкрити пакет MapInfo з робочого столу. Проглянути всі підменю пакету та модулі, що вони містять. Розглянути панелі інструментів.

> Панель Пенал містить інструменти креслення та редагування графічної інформації, панель Команди містить інструменти виводу на екран, створення, збереження, копіювання, виводу на друк файлів формату пакету Mapinfo. Панель Операції складається з інструментів редагування, переміщення, накладання файлів, зчитування інформації і т. ін.

### **ІІ**. *Візуалізація графічної інформації.*

1. Відкрити карту адміністративних районів Одеської області (d:/MapInfo/erosia/районы) у вигляді активної карти.

Просторові файли у пакеті MapInfo називаються таблицями.

Робочі набори представляють собою невеликі за об'ємом файли, що містять інформацію про місцезнаходження, порядок та сукупність файлів, що були використані користувачем попереднього разу роботи з пакетом.

2. За допомогою кнопок операційного меню «+», «-» збільшити та зменшити зображення. З використанням кнопок операційного меню зі стрілками виділити один або декілька фрагментів на карті. Виділення знімається з використанням кнопки операційного меню з перекресленою стрілкою.

3. Вивчити функції кнопки операційного меню "і". Для цього необхідно активувати кнопку "і" відповідного меню і кликнути курсором миші на будь-якому об'єкті карти.

4. Вивести на екран підписи адміністративних районів Одеської області. Для цього в меню *Карта* вибрати модуль *Управление слоями…* і активувати опцію підписи даних (рис. 1).

5. Відкрити карту адміністративних районів Одеської області у вигляді списку. Проглянути дані, що містяться у списку.

## **ІІІ.** *Редагування даних*.

1. Для редагування графічних даних необхідно активувати опцію виправлення шару даних у модулі *Управление слоями…* 

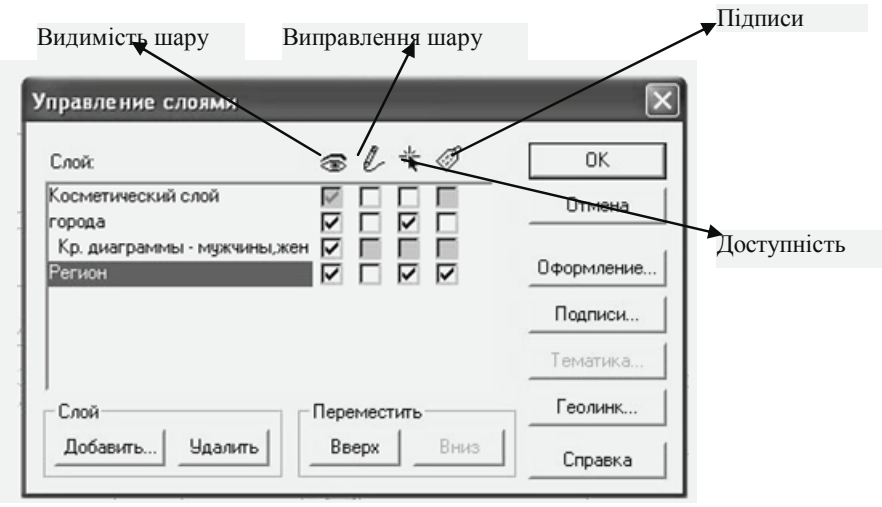

Рис. 1. Функції модулю *Управление слоями…*

2. Стрілками операційного меню виділити будь-який контур (адміністративний район Одеської області). Кликаючи по виділеному ко-

нтуру лівою кнопкою мишкою, активувати панель опису контуру (Область), що містить дані про координати границь та центру об'єкту, загальну площу контуру, її периметр, стиль відображення. На цій панелі нажати кнопку Стиль, вибрати придатний колір об'єкту, його границю, штриховку.

Зберегти нову карту під новим ім'ям (меню Файл/Сохранить копию…).

### **Контрольні завдання.**

1. Відкрити карту адміністративних районів Республіки Крим

- а) у вигляді активної карти,
- б) у вигляді списку.
- 2. Підписати назви районів Криму.

3. Відредагувати райони, що не мають виходу до моря, пофарбувавши їх у червоний колір, а райони, що виходять до моря, пофарбувати синім. Зберегти нову карту під новим ім'ям.

## *Лабораторна робота № 5*

# **ТЕМАТИЧНЕ КАРТОГРАФУВАННЯ У СЕРЕДОВИЩІ ГІС-ПАКЕТУ MAPINFO**

**Мета роботи:** отримати практичні навички створення тематичних карт у середовищі ГІС-пакету Mapinfo Professional.

**Час виконання:** 4 години аудиторних занять.

**Апаратні засоби:** IBM сумісні персональні комп'ютери Pentium II - Pentium III

**Програмні засоби:** ГІС-пакет MapInfo Professional.

**Вхідні данні:** карта адміністративних районів Одеської області, дані по нормі розрахункового потенційного змиву ґрунту та площам різного ступеню ерозійної небезпеки (Додаток 1); карта сільських рад Первомайського району Миколаївської області і дані по чисельності та природному приросту населення за різні роки (Додаток 2); карта адміністративних районів Республіки Крим, дані по

абсолютній кількості чоловіків та жінок по адміністративним районам Криму (Додаток 3).

### **Завдання:**

І. Створити карту потенційного змиву ґрунту з використанням шаблону "ранжирувані діапазони".

ІІ. Створити карту потенційної ерозійної небезпеки на основі карти потенційного змиву ґрунту та з використанням шаблону "стовбчасті діаграми".

## **Хід виконання роботи**

# **І.** *Створення карти потенційного змиву ґрунту у межах адміністративних районів Одеської області.*

1. Відкрити карту адміністративних районів Одеської області (d:/MapInfo/erosia/районы) у вигляді активної карти, потім у вигляді списку. Проглянути дані, що містяться у списку. Вивчити функції кнопки піктографічного меню "і". Вивести на екран підписи районів. Для цього в меню **Карта** вибрати модуль **Управление слоями…** і активувати опцію підписи даних.

> Процес створення тематичної карти в середовищі МарІnfo складається з декількох етапів, які можна поділити на два блоки:

- генерація картографічного відображення;
- підготовка готової карти до друку.

Генерація тематичної карти виконується за допомогою модулю «**Создать тематическую карту…**» у підменю **Карта** і складається з наступних етапів:

- вибір типу тематичної карти;
- вибір тематичних змінних;
- настройка тематичної легенди.

2. У підменю Карта вибрати модуль "Создать тематическую карту…"

3. Вибрати тип тематичного шаблону "Диапазоны" та ім'я шаблону "картограмма стандартная".

> У МарІnfo доступні наступні тематичні шаблони: ранжирувані діапазони, стовпчасті картодіаграми, кругові картодіаграми, ранжирувані значки, щільність точок, індивідуальні значення, інтерпольована поверхня. У залежності від шаблона обирають одну або декілька тематичних змінних.

4. Визначити тематичну змінну (*PotErlos* – потенційна ерозійна небезпека).

> При виборі групи змінних необхідно враховувати представлення числових значень (проценти, долі одиниці, абсолютні значення). Потенційна ерозійна небезпека вимірюється у т/га/рік (абсолютні значення можливого змиву ґрунту за умов повної розораності території при відсутності рослинності та протиерозійних заходів).

> У МарІnfo в якості тематичної змінної можна використовувати також опцію **Выражение** (*Expressiоn*), яка дозволяє обчислювати нове значення на основі одного або декількох полів значень (змінних) з використанням математичних, логічних або просторових операторів чи функцій.

5. Виконати настройку умовних позначень тематичної карти.

5.1. Настройка діапазонів. Вибрати метод настройки **Вручную**. У МарІnfo доступні такі методи настройки діапазонів: рівна кількість записів, рівний розкид значень, природні групи, дисперсії, квантілі та розрахунки вручну.

Для оцінки потенційної ерозійної небезпеки території використовують такі діапазони значень: 0 – 0,5; 0,5 – 2,0; 2,0 – 5,0; 5,0 – 10,0; 10,0 – 20,0; 20,0 – 30,0 та вище 30,0 т/га/рік. Виконати розрахунки (**Пересчитать**).

5.2. Настройка легенди. Дезактивувати рядок **Показывать число записей** (у дужках не будуть показані кількість районів, що входять у даний діапазон). Підписати заголовки до легенди.

5.3. Настройка стилю відображення (кольорова гама, типи границь).

# **ІІ***. Створення карти потенційної ерозійної небезпеки території.*

1. Вибрати тип тематичного шаблону "Столбчатая диаграмма" та

ім'я шаблону "Картодиаграмма". Для створення картодиаграми використовувати такі поля зі списку: *отсутствует, слабая, средняя, сильная, очень сильная* (площі земель у %, що відповідають різному ступеню ерозійної небезпеки).

2. Виконати настройку картодіаграми. Змінити за необхідністю стиль (кольорова гама) та масштаб діаграми (наприклад, 2 см – 100%).

> Для внесення змін у тематичній карті необхідно у меню **Карта** вибрати **Настройка тематической карты…** і внести необхідні зміни.

3. Створити звіт для виводу отриманої тематичної карти на друк. Для цього необхідно згорнути робоче вікно карти до меншого розміру. За допомогою кнопки збільшити саму карту до розмірів вікна. Те ж саме зробити з вікном легенди тематичної карти. У підменю «Окно» вибрати опцію «Новый отчет…» та у вікні користувача активувати «Рамку, содержащую окно…». Привести розміри та розміщення елементів карти до прийнятного вигляду.

Зберегти все як робочий набір (підменю Файл «Сохранить рабочий набор…») під новим ім'ям.

На рис. 2 представлено, який вигляд може мати кінцевий продукт функцій тематичного картографування пакету MapInfo.

### **Контрольні завдання**

1. Створити тематичну карту динаміки чисельності населення для сільських рад Первомайського району Миколаївської області (у вигляді стовбчастої картодіаграми). Підготувати її для друку.

2. Створити тематичну карту співвідношення жінок та чоловіків для районів Республіки Крим (у вигляді кругової картодіаграми). Підготувати її для друку.

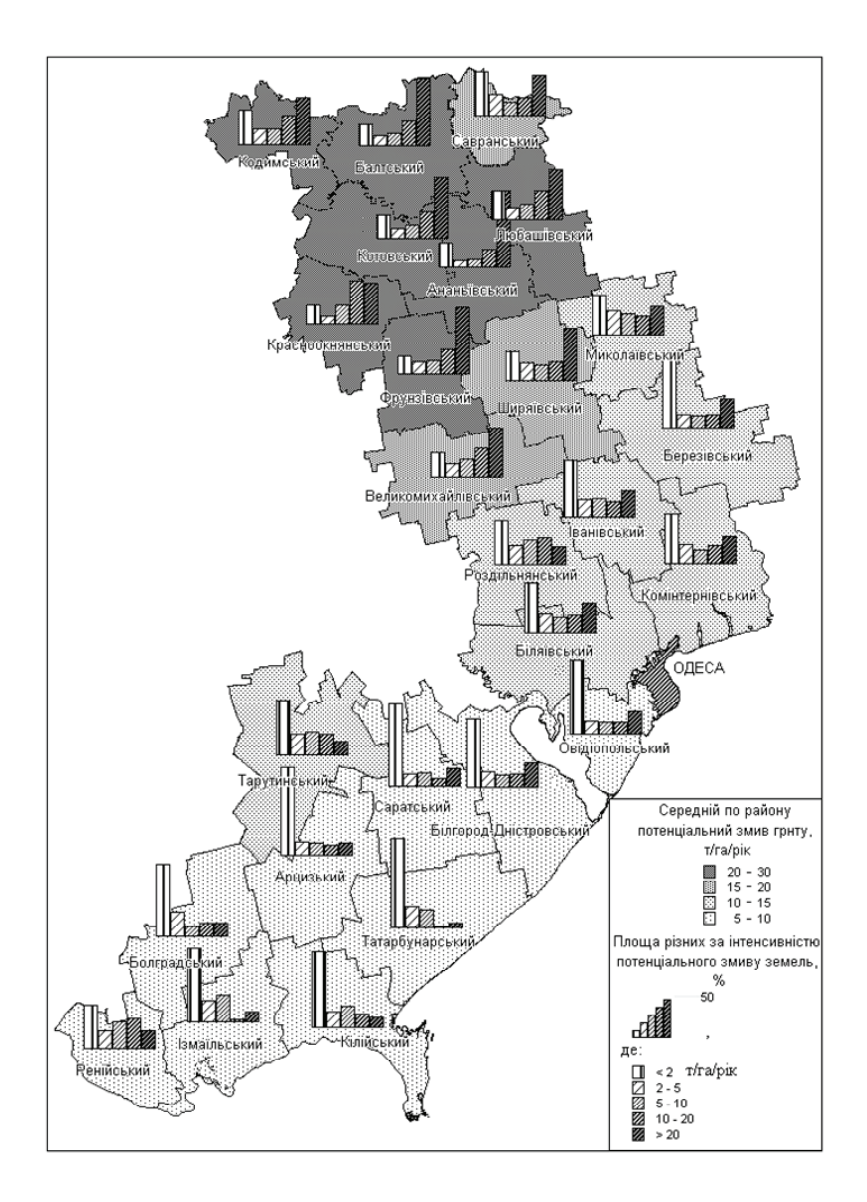

Рис. 2. Потенційна ерозійна небезпека земель Одеської області

## *Лабораторна робота № 6*

# **СТРУКТУРА І ФУНКЦІЇ МОДУЛЯ «ЗЕМЕЛЬНИЙ КАДАСТР» МОДУЛЬНОЇ БАГАТОЦІЛЬОВИЙ КАДАСТРОВОЇ СИСТЕМИ GEOCAD SYSTEM 3.\***

**Мета роботи:** Знайомство із структурою і функціональними можливостями модуля «Земельний кадастр» багатоцільової кадастрової системи Geocad System 3.\*.

**Час виконання**: 2 години аудиторних занять.

**Апаратні засоби:** IBM сумісні персональні комп'ютери Pentium II - Pentium IV

**Програмні засоби:** багатоцільова кадастрова система Geocad System версії 3.2.

### **Завдання:**

I. Ознайомитися зі структурою модуля "Земельний кадастр" кадастрової системи Geocad System версії 3.2.

II. Вивчити функціональні можливості модуля.

## **Хід виконання роботи**

# **I.** *Ознайомлення з структурою модуля "Земельний кадастр" кадастрової системи Geocad System версії 3.2*

1. Використовуючи кнопку "Пуск" Панелі задач Робочого столу ОС Windows XP (Пуск-Программы-Geocad System 3.2 - земельний кадастр), запустити модуль «Земельний кадастр». Після появи таблички «Введення» кликнути лівою кнопкою миші на «ОК».

Відкривається *Головна форма* (рис. 3), в якій потрібно вибрати (одне кликання лівою кнопкою миші) один з двох банків даних:

- Класифікатори. Загальний банк,
- Земельний кадастр. Демо-банк.

Перемикання між банками даних здійснюється шляхом активації панелі «Загальний банк»/«Демо-банк» і подальшого вибору потрібного банку (одне кликання лівою кнопкою миші).

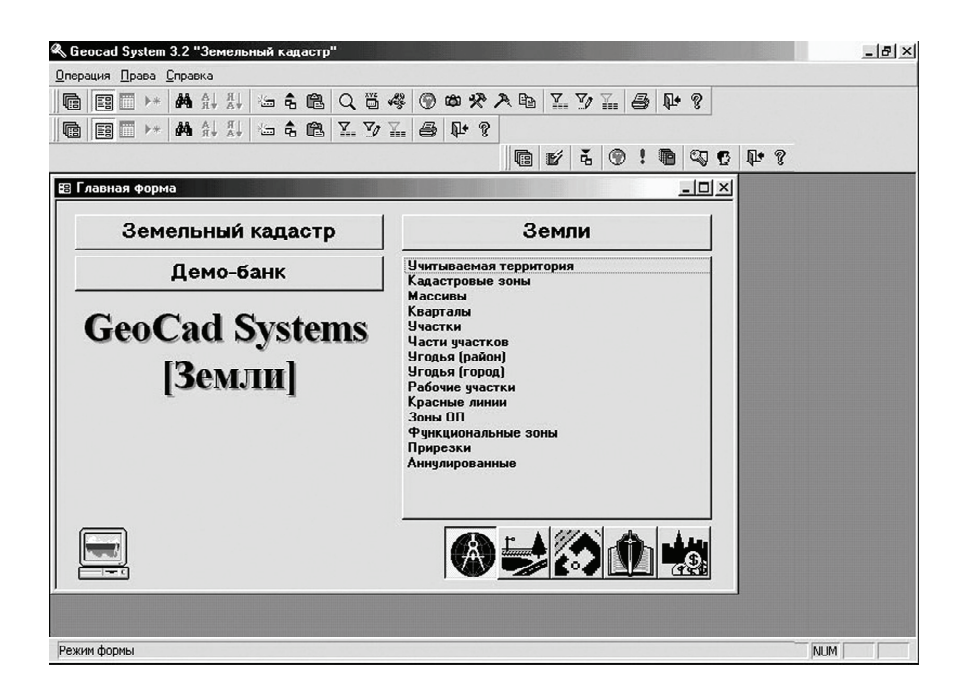

Рис. 3. Головна форма модуля "Земельний кадастр" кадастрової системи Geocad System версії 3.2

2. Вибрати «Класифікатори. Загальний банк» і ознайомитися з системою класифікаторів по групах об'єктів:

«Землі» (Тип території, Вид кадастрової зони, Призначення

земель, Рельєф угідь, Вид грунту і ін.);

- «Оглядові об'єкти» (Тип населеного пункту, Тип вулиці, Категорія доріг);
- «Право» (Тип підприємства, Тип посвідчення, тип права, Найменування обтяження, Підстава обтяження і ін.);

«Економіка» (Тип платіжного доручення).

*Класифікатор* - список можливих значень параметра для вибору і оперативного внесення у поле даних. В кадастровій системі використані багаторівневі класифікатори, які мають ієрархічний зв'язок (призначення угіддя; обтяження), і однорівневі (документи, тип права і т.і.). Основні класифікатори зведені в банк даних *Загальний*. Кожний класифікатор представлений в своїй *формі даних*. Ці екранні форми складають списки, представлені в *Головній формі* і сформовані по групах об'єктів.

Об'єкти, що відображаються, можуть мати розфарбовування (в графічному додатку) залежно від атрибутів відображення шару, або від атрибутів відображення значень класифікаторів. Для класифікаторів, по яких можливе розфарбовування графічних об'єктів, задається відповідне розфарбовування по класифікатору.

Виведення на екран форми класифікатора відбувається при подвійному натисненні лівої кнопки миші на відповідному рядку списку типів об'єктів, розташованого правій частині *Головної форми*, закриття – або через пункт «Операція» меню (опція «Перехід»), або з використанням кнопки «Закрити» відповідної форми.

Перемикач груп об'єктів розташований в правій нижній частині головної форми і містить декілька кнопок.

Переглядання класифікаторів проводити спочатку в *Режимі форми* (допускаючої редагування), потім – в *Режимі таблиці*. Перехід здійснюється або через пункт «Вид» меню, або з використанням відповідних кнопок Панелі інструментів.

3. Перейти до режиму *Головної форми* «Земельний кадастр. Демобанк». Відкрити групу об'єктів «Землі». Вивчити структуру розділів банку даних даної групи:

> території, що враховуються; кадастрові зони; масиви; квартали; ділянки; частини ділянок; угіддя (район); угіддя (місто); робочі ділянки; планувальні зони; функціональні зони.

Переглядання структури розділів проводити спочатку в *Режимі форми*, потім – в *Режимі таблиці*. Перехід здійснюється або через пункт «Вид» меню, або з використанням відповідних кнопок Панелі інструментів.

Переглянути розділи Демо-банку «Оглядові об'єкти»:

населені пункти; вулиці; автодороги; залізниці; лісові масиви; водні поверхні; рілля; кормові угіддя;

болота;

площі;

відрізки вулиць.

Перегляд проводити в *Режимі таблиці* і, вибірково, з використанням опцій «Абрис» і «План».

Вибірково (на свій розсуд) ознайомитися з розділами Демо-банку «Право» і «Економіка».

## **ІІ***. Вивчення деяких функціональних можливостей модуля*

1. У таблиці «Квартали» (або «Масиви», або «Угіддя») вибрати один із записів і проглянути контури ділянки, таблицю координат характерних точок і характеристики ліній з використанням кнопки «Абрис» Панелі інструментів.

При відкритті вікна «Графічний об'єкт» активізувати кнопки «Коорд» і «Стежити», що знаходяться в нижній частині вікна, після чого проглянути координати точок (в режимі «XY») і характеристики ліній (в режимі «R»).

2. Переглянути план вибраної ділянки або з використанням пункту меню «Графіка» (опція «План»), або кнопки «План» Панелі інструментів.

3. Вивчити можливості Графічного редактора (CPS Graph) шляхом переглядання меню «Файл», «Вигляд», «Об'єкти», «Показати», «Настройка», «Вікна» головного меню.

Виконати настройку зображення з використанням підміню «Настройки» головного меню (міняючи опції «Режим малювання», «Колір фону», «Вибраний мигає», «Виділяти вибірки кольорів»).

### **Контрольні завдання**

1. Відкрити класифікатори «Категорії земель» і «Призначення земель» групи об'єктів «Землі» в *Режимі таблиці* і дати їх характеристику.

2. Відкрити класифікатор «Тип населеного пункту» групи «Оглядові об'єкти» і дати його характеристику.

3. Відкрити класифікатор «Правова форма» групи «Право» і дати його характеристику.

4. Дати характеристику Панелі інструментів для роботи з неграфічними об'єктами.

5. Дати характеристику Панелі інструментів для роботи з графічними об'єктами.

6. Переглянути характеристики ділянки з кадастровим номером 99:07:010304:07 (Ремонтно-механічні майстерні) в *Режимі ф*орми, потім в *Режимі таблиці*. Встановити положення ділянки в межах кварталу, масиву, кадастрової, функціональної і економічної зон.

7. Вивести на екран абрис ділянки, проглянути таблицю координат і характеристики ліній, що обмежують ділянку.

8. Показати положення даної ділянки на плані населеного пункту в режимах «Виділений мигає» при різному збільшенні.

9. Знайти на плані населеного пункту вулицю Лермонтова і лісовий масив «Грибне місце».

## *Лабораторна робота № 7*

# **АНАЛІТИЧНІ МОЖЛИВОСТІ ІНФОРМАЦІЙНОЇ СИСТЕМИ «ЗЕМЕЛЬНИЙ КАДАСТР»**

**Мета роботи:** Вивчити можливості з пошуку, вибірці, обробці і представленню даних в ІС «Земельний кадастр».

**Час виконання:** 2 години аудиторних занять.

**Апаратні засоби:** IBM сумісні персональні комп'ютери Pentium II - Pentium IV

**Програмні засоби:** багатоцільова кадастрова система Geocad System версії 3.2.

### **Завдання:**

I. Вивчити можливості з пошуку і вибірці даних в інформаційної системі «Земельний кадастр».

II. Вивчити можливості інформаційної системи з обробки і представлення даних.

### **Хід виконання роботи**

# **I.** *Вивчення можливостей інформаційної системи «Земельний кадастр» з пошуку і вибірки даних*

1. Знайти інформацію в базі даних з використанням опції «Пошук» Панелі інструментів, для чого:

- відкрити розділ Демо-банку «Ділянки» у *Режимі таблиці*;
- активізувати кнопку «Пошук» Панелі інструментів;

 ввести в поле «Зразок» службової форми «Пошук», що відкрилася, рядок, який служить зразком для пошуку об'єкту; як такий може бути використано значення будь-якого поля активної екранної форми (наприклад, для розділу БД "Ділянки" це - Кадастровий номер, Номер по порядку, Код графічного об'єкту, Опис об'єкту, Площа і ін.);

 за допомогою прапорців встановити необхідний режим пошуку, тобто задати параметри «Область пошуку» і «Напрям пошуку», і кликнути лівою кнопкою миші на кнопці «Знайти». Результат пошуку буде відзначений в екранній формі маркером (запис) і виділенням (поле запису).

2. Вибрати об'єкти, що задовольняють одному або декільком критеріям з використанням опції «Фільтр» Панелі інструментів.

> 2.1. Вибрати всі ділянки з площею, що перевищує 100 кв. м, для чого:

- відкрити розділ Демо-банку «Ділянки» в *Режимі таблиці*;
- зафіксувати курсор миші в полі «Площа» одного із записів;
- активізувати кнопку «Фільтр» Панелі інструментів;
- ввести у службовій формі, що відкрилася, у якості умови число «100»;

 у полі "Умова" встановити прапорець «Більше» і кликнути один раз лівою кнопкою миші на кнопці «Запис». В таблиці, що відкрилася, будуть представлені записи тільки для ділянок з площею більше 100 кв. м.

2.2. Вибрати ділянки, що знаходяться в кварталах житлової забудови по вулиці Партизанської, для чого:

відкрити розділ Демо-банку «Ділянки» в *Режимі таблиці*;

 встановити курсор миші в полі «Квартал» до запису, що відноситься до кварталу житлової забудови і активізувати кнопку "Фільтр" Панелі інструментів; переконатися в тому, що в службовій

формі «Умова», що з'явилася, в полі "Квартал" введена саме «Житлова забудова»;

 встановити в формі "Умова" прапорець на «Весь рядок» і кликнути лівою кнопкою миші на кнопці «Запис» - на екран в режимі таблиці будуть виведені всі записи банку даних по ділянках житлової забудови;

 після переглядання таблиці встановити курсор миші в полі «Вулиці» на записі, що відноситься до одної з ділянок, розташованих по вул. Партизанської і активізувати кнопку "Фільтр" Панелі інструментів;

 у формі Умова, що з'явилася, кликнути на "Запис", не вносячи зміну в полі "Умова";

 переглянути екранну форму, що відкрилася, із записами тільки по ділянках житлової забудови, розташованих на вул. Партизанської (6 записів);

 після переглядання таблиці двічі активізуйте кнопку «Зняти фільтр» Панелі інструментів для відміни накладених обмежень.

# **II***. Вивчення можливостей інформаційної системи з обробки і представлення даних*

1. Виконати обчислення.

Обчислити протяжність меж ділянки з кадастровим номером 99:07:010303:05 (об'єкт 1026), для чого:

відкрити розділ Демо-банку «Ділянки» в Режимі таблиці;

 за допомогою опції "Пошук" Панелі інструментів знайти дану ділянку в базі даних;

активізувати кнопку "Виконати" Панелі інструментів;

 на службовій формі, що відкрилася, поставити прапорець на опції «Обчислення» і із списку вибрати рядок «Протяжність меж»;

 кликнути лівою кнопкою миші на кнопці «Виконати» і на формі, що відкрилася, прочитати результат обчислення протяжності меж об'єкту 1026 (57,77 м).

Виконати контроль перетину об'єктів, вибравши як контрольний об'єкт ділянку «склад ТНТ» (об'єкт 1021), для чого:

 у тій же екранній формі Ділянки за допомогою маркера виділити запис з кадастровим номером 99:07:010303:09;

 відкрити графічне вікно за допомогою кнопки "План" Панелі інструментів, після чого за допомогою Панелі задач повернутися в екранну форму «Ділянки»;

активізувати кнопку "Виконати" Панелі інструментів;

 на службовій формі, що відкрилася, встановити прапорець «Обчислення», в списку вибрати рядок «Контроль перетинів в шарі» і кликнути «Виконати»;

 на формі, що відкрилася, прочитати результат – перетини є: об'єкти 1125 і 1171;

 знайти і прочитати відповідні записи в таблиці «Ділянки», проаналізувати ситуацію на карті.

2. Виконати підготовку до друку звітів.

Підготувати до друку «План меж ділянки» (або звіт «Дані по ділянці», або «Ситуативний план», або «Ділянка» в різних модифікаціях), для чого:

відкрити розділ Демо-банку «Ділянки» в Режимі таблиці;

 вибрати за допомогою маркера або курсору миші ділянку 1048 «ремонтно-механічні майстерні»;

активізувати кнопку «Виконати» Панелі інструментів;

 на службовій формі, що відкрилася, поставити прапорці «Звіти» і «Перегляд», вибрати із списку, наприклад, «Ситуативний план» і кликнути на кнопці «Виконати»;

 переглянути форму, що відкрилася, з ситуативним планом вибраної ділянки.

Підготувати звіт «Баланс площ угідь» для даної території, для чого:

відкрити розділ Демо-банку «Ділянки» в *Режимі таб-*

активізувати кнопку «Виконати» Панелі інструментів;

 на службовій формі, що відкрилася, поставити прапорці «Звіти», «Перегляд» і «Для всіх», в списку вибрати рядок «Баланс угідь», після чого кликнути на кнопці «Виконати»;

проаналізувати звіт «Баланс площ угідь».

2.3. Підготувати звіт по правам на ділянки, для чого:

- перейти в групу об'єктів «Право»;
- відкрити розділ «Фізичні особи» в режимі таблиці;

 вибрати особу, що цікавить Вас, після чого активізувати кнопку «Виконати» на Панелі інструментів;

 на службовій формі, що відкрилася, поставити прапорці «Звіти», "Перегляд", в списку вибрати рядок «Права на ділянки з адресою», після чого кликнути на кнопці «Виконати»;

переглянути сформований звіт.

*лиці*;

## **Контрольні завдання**

1. За допомогою опції «Пошук» Панелі інструментів знайти *ділянку* - об'єкт 1149.

2. У розділі Демо-банку «Ділянки*»* вибрати всі «*землі під об'єктами торгівлі*» (за призначенням земель), що знаходяться в «*промислово-складській*» функціональній зоні, використовуючи фільтр.

3. Виконати обчислення протяжності меж *кварталу житлової забудови* – об'єкту 1005.

4. Вивести на екран звіт «План меж об'єкту».

## *Лабораторна робота № 8*

# **ГІС-ПАКЕТ PCRASTER І МАНІПУЛЮВАННЯ ДАНИМИ У ЙОГО СЕРЕДОВИЩІ**

**Мета роботи:** ознайомитися з ГІС-пакетом PCRaster і отримати практичні навички маніпулювання даними у його середовищі, включаючи візуалізацію просторової інформації, змінення просторових атрибутів існуючих та створення нових електронних карт.

**Час виконання:** 2 години аудиторних занять.

**Апаратні засоби:** IBM сумісні персональні комп'ютери Pentium II - Pentium III

**Програмні засоби:** ГІС-пакет PCRaster версії 2.

### **Вхідні данні:**

*butopo.map* – ціфрова модель рельєфу басейну р. Бутеня,

*busoil.map -* ґрунтова карта басейну р. Бутеня,

*buluse.map -* карта землекористування басейну р. Бутеня,

- *buwell.map*  карта розташування свердловин в басейні р. Бутеня (південь Київської області, площа басейну 59 км<sup>2</sup>);
- *batopo.map* цифрова модель рельєфу басейну балки Сталінградка (басейн р. Балай, територія Березівського та Комінтернівського районів Одеської області);

*bаsoil.map -* ґрунтова карта басейну балки Сталінградка ,

### **Завдання:**

І. Ознайомитися з особливостями структури і даних пакету.

ІІ. Вивчити просторові атрибути електронних карт формату пакету PCRaster та навчитися їх змінювати.

ІІІ. Вивчити можливості візуалізації просторових даних в середовищі ГІС-пакету.

ІV. Навчитися виконувати дії з операторами картографічної алгебри.

## **Хід виконання роботи**

#### **І.** *Ознайомлення з структурою та типами даних пакету.*

Пакет PCRaster на відміну від багатьох інших пакетів не має свого власного інтерфейсу. Його робота здійснюється у середовищі файлменеджера, такого, як, наприклад, Windows або Total Commander.

Відкрити Windows (Total) Commander і знайти відповідну папку (логічний диск D, папка magistry/pcraster), що містить набір команд і необхідні для роботи файли. Розглянути список файлів.

> Файли з розширенням **.ехе** є операторами пакету, а з розширенням **.map** – растровими електронними картами. Пакет також містить файли з розширенням **.txt** – текстові файли, що використовуються у командах пакету як допоміжні.

> Назва карт складається не більш, ніж з 8-ми символів – латинських літер, цифр або символу нижнього підкреслювання " ". Бажано, щоб назва карти була змістовною. Наприклад, *butopo.map*: *bu* – ідентифікатор ділянки (перші літери назви річки Бутеня); *topo* – топографічна поверхня або рельєф місцевості. Тобто з назви зрозуміло, що файл містить цифрову модель рельєфу басейну річки Бутеня.

> Сукупність операторів та карт, з якими виконуються маніпуляції, і також їх певний порядок є командами пакету. Команди пакету виконуються через командний рядок середовища Windows або Total Commander, де вони прописуються та активуються за допомогою клавіші вводу.

### **ІІ.** *Просторові атрибути електронних карт та їх змінення*

До просторових атрибутів растрових карт відносяться кількість рядків, кількість колонок, розмір чарунки растру, тип даних, тип чисел, що задані у чарунках, значення та положення начала системи координат, кут нахилу відносно місцевих паралелей та інші, які стосуються особливостей збереження та відображення просторової інформації. Оператор, який дозволяє маніпулювати просторовими атрибутами карти у середовищі PCRaster має назву *mapattr.exe*.

1. Вивчити просторові атрибути карти *butopo.map*. Для цього набрати в командному рядку Windows (Total) Commander команду

### *mapattr.exe -e butopo.map*

і натиснути клавішу "Enter". У вікні, що з'явилось, відображені просторові атрибути карти:

number rows - кількість рядків;

number columns - кількість стовпців;

data type - тип даних;

cell representation - значення чарунки (тип числа);

projection - проекція (початок координат)

х upperleft corner - значення координати *х* у верхньому лівому кутку карти;

у upperleft corner - значення координати *у* у верхньому лівому кутку карти;

cell length - розмір чарунки (м або км);

angle (degrees) - кут по відношенню до місцевої паралелі;

file id - ідентифікатор файла.

2. Перетворити тип даних карти *busoil.map*. Для цього в командному рядку набрати

## *Pcrcalc.exe busoilsc.map=scalar(busoil.map)*,

де *busoilsc.map* – нова карта з перетвореним типом даних. З використанням оператору *display.ехе* відкрити нову карту, знайшовши її у списку, та порівняти з вихідною картою *busoil.map*, яку також відкрити за допомогою файлу *display.ехе*.

## **ІІІ***. Візуалізація просторової інформації*

## 1. Вивчити можливості оператора *display.ехе*.

Даний оператор виводить на дисплей просторову інформацію у вигляді двохмірних кольорових або півтонових зображень.

1.1. Вивести на екран карту рельєфу басейну малої річки Бутеня. Для цього двічі кликнути лівою кнопкою миші на файл з назвою *butopo.map*. Необхідну карту можна також відкрити через командну строку. Для цього в ній необхідно набрати

### *display***.***exe butopo.map*

і натиснути на клавішу "Enter".

На екрані відобразиться робоча панель "Display" (рис. 4), яка складається з вікна карти (1), де безпосередньо відображається просторова інформація, головного та піктографічного меню (відповідно 2 та 3), вікна легенди з кольоровою палеткою (4), вікна значень (5) та стрічки з координатами (6).

Розвернути карту і розглянути меню користувача (головне меню, кнопки піктографічного меню, кольорову шкалу), збільшити карту за допомогою кнопки  $\mathbf{Q}$  (або у підменю View – Zoom All).

1.2. Проаналізувати рельєф басейну р. Бутеня. Значення характеристик з карти і координати точок прочитуються з використанням кнопки піктографічного меню . Для цього достатньо активувати кнопку курсором миші і кликнути в необхідному місці зображення. Внизу вікна відобразяться координати точок (*х, у*), а в лівому нижньому кутку - значення величини, в даному випадку - висота місцевості, м.

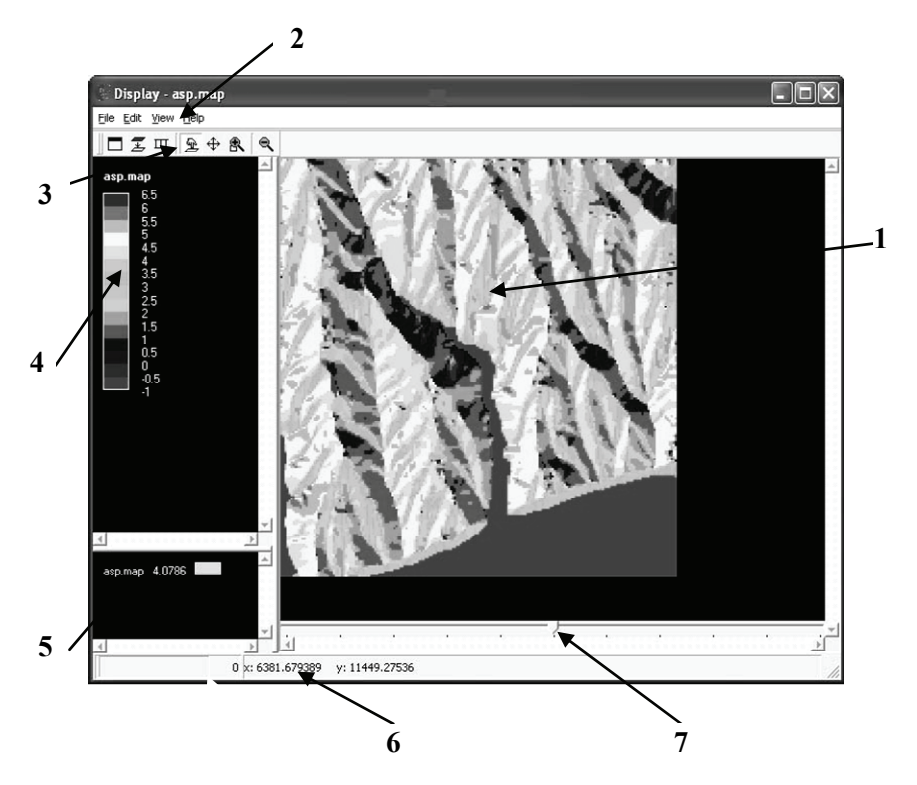

Рис. 4. Зовнішній вигляд вікна «Display» (пояснення у тексті)

1.3. Збільшити вибраний фрагмент карти за допомогою кнопки (або у підменю View – Zoom Area). Дана опція дозволяє збільшувати зображення до розмірів чарунки растру. Зменшити карту до розмірів вікна можна використовуючи кнопку .

Зменшити або збільшити зображення можна також рухаючи стрілку унизу вікна карти (рис. 4, позначка 7).

1.4. Змінити характер зображення. Для цього кликнути двічі лівою кнопкою миші на кольоровій шкалі. На екрані відобразиться вікно користувача. Змінити колірну гаму карти (від світло-сірого кольору до темно-сірого), кликнувши на кольоровій смузі курсором миші.

1.5. Змінити кількість інтервалів шкали – 30 у стрічці number classes, і представити зображення у горизонталях у рядку з надписом colorfill/contour. Оцінити мінімальне і максимальне значення висот, кликнувши курсором миші по клавішах reset напроти рядків max cutoff та min cutoff.

1.6. Відкрити карту грунтів busoil.map. За допомогою опції Open Layer на дану карту накласти карту butopo.map. Для цього активувати кнопку  $\overline{\mathcal{L}}$  і у списку вибрати файл butopo.map, який представити у горизонталях. Проаналізувати розповсюдження грунтів по формах рельєфу басейну р. Бутені.

## **ІV.** *Деякі операції картографічної алгебри*

1. Арифметичні операції.

1.1. Створити карту рельєфу, абсолютні відмітки якої на 50м вище існуючої. Для цього з використанням оператору *pcrcalc.exe* у командному рядку прописати та виконати команду:

*pcrcalc.exe butopo50.map=butopo.map+50*,

де *butopo.map* – карта рельєфу басейну р.Бутеня; *butopo50.map* – нова карта.

1.2. Створити карту нахилів та перевести її у градуси. Ця

операція виконується у дві дії:

*pcrcalc.exe slope.map=slope(butopo.map), pcrcalc.exe slopeG.map= slope.map/0.017.* 

У першій дії з використанням оператору аналізу ЦМР *slope* створюється карта нахилів у долях від одиниці, у другій дії ця карта переводиться у градуси.

Знайти у списку файлів поточної директорії (папки) нові отримані карти. Вивести їх на екран та порівняти.

1.3. Створити карту експозицій та перевести її у градусну міру вимірювання:

*pcrcalc.exe aspR.map=aspect(butopo.map),* 

*pcrcalc.exe aspG.map=((scalar(aspR.map)/6.2832)\*360)\*6.2832/360 .* 

У першій дії створюється карта експозицій у радіанній мірі з використанням оператору аналізу ЦМР *aspect*. У другій дії з використанням множення та ділення створюється карта експозицій у градусній мірі.

Візуалізувати та порівняти отримані карти.

2. Алгебраїчні операції.

1.2. Виконати логарифмічне перетворення цифрової моделі рельєфу басейну р. Бутеня. Для цього виконується наступна команда:

*Pcrcalc.exe log\_topo.map=log10(butopo.map)*.

Проглянути нову карту.

1.3. Розрахувати тангенси кутів нахилу поверхеі басейну р.Бутеня:

```
Pcrcalc.exe tg_slope.map=tan(slopeG.map)
```
Проглянути нову карту.

3. Оператори умови.

1.1. Побудувати зони санітарного захисту навкруги свердловин питного водопостачання *(*карта *buwell.map*) з радіусом 200 м. Для цього необхідно виконати декілька дій:

а). перетворити карту розташування свердловин в булевський тип:

*pcrcalc wellB.map=boolean(buwell.map).* 

б) побудувати карту найкоротших відстаней до свердловин, використовуючи оператор *spread*:

*pcrcalc welldist.map=spread(wellB.map, 0, 1);* 

в) навкруги свердловин виділити зони радіусом 200 м з використанням оператора умови *if*:

*pcrcalc wellprot.map=if(welldist.map le 200, 1, buwell.map).* 

Проаналізувати отриману карту.

### **Контрольні завдання**

1. Відкрити карту *batopo.map* (басейн балки Сталінградка), змінити шкалу (з кроком 40, 20, 5 м), колірну гаму (від зеленого до жовтого), відобразити її в горизонталях і в кольорі. На кольорову карту накласти ще одну карту рельєфу і відобразити її в горизонталях в іншій кольоровій гамі.

2. Вивчити просторові атрибути карти ґрунтів *basoil.map*.

3. Перетворити карту *buluse.map* в типи *scalar, ordinal* і *nominal*, при цьому даючи нові назви картам. Продивитися нові карти.

4. Побудувати карту рельєфу басейну балки Сталінградки на 50 м нижче її теперішньої абсолютної висоти.

5. Розрахувати тангенси кутів нахилу території басейну балки Сталінградки.

# **МАТЕМАТИЧНЕ МОДЕЛЮВАННЯ ЕРОЗІЙНИХ ПРОЦЕСІВ В БАСЕЙНІ МАЛОЇ РІЧКИ**

**Мета роботи:** Вивчення принципів динамічного геоінформаційного моделювання на прикладі моделювання процесу ерозіїакумуляції в басейні малої річки за допомогою Лімбургської моделі водної ерозії (LISEM).

**Час виконання**: 2 години аудиторних занять.

- **Апаратні засоби**: IBM сумісні персональні комп'ютери Pentium II Pentium IV
- **Програмні засоби**: Програмно реалізована Лімбургська модель водної ерозії - LISEM for Windows (с:\Data\Lisem\lisemwin\_1.63.exe) і ГИС-пакет PCRaster (с:\Data\PCRaster\).
- **Вхідні дані**: Масиви вхідних даних просторового моделювання стоку води і змиву грунту від зливи 13.07.70 р. та 09.07.81 р. на балці Плоскій, Богуславськая польова експериментальна гідрометеорологічна база, південь Київської області (с:\Data\Lisem\Ploskiy\), у тому числі

## *табличні (атрибутивні) дані***:**

- 130670.txt плювіограма зливи, що спостерігалася на балці Плоскій 13 липня 1970 г.;
- 09.07.81.txt плювіограма зливи, що спостерігалася на балці Плоскій 9 липня 1981 р.
- Gr130770.run файл запуску програми LISEM for Windows на моделювання стоку води і змиву грунту на балці

Плоскій від зливи 13.07.70 р.

Gr090781.run - файл запуску програми LISEM for Windows на моделювання стоку води і змиву грунту на балці Плоскій від зливи 9.07.81 р.;

### *просторово-розподілені(картографічні) дані***:**

*Area.map* – карта-маска водозбору балки Плоска, безр.;

*ID.map* – карта розташування плювіометричних пунктів в межах водозбору, безр.;

*Ldd.map* – карта місцевих ліній течиї, безр.;

*Grad.map* – карта ухилів, безр.

*Outlet.map* – карта розташування замикаючих створів, безр.;

*Ch.map* – карта висоти рослинного покриву, м;

- *Cov.map* карта проективного покриття поверхні рослинністю, м2/м2;
- *LAI.map* карта індексу листової поверхні (Leaf Area Index),  $M^2/M^2$ ;

*Grasswid.map* – карта ширини трав'яних смуг, м;

*RR.map* – карта параметра, що характеризує мікрорельєф поверхні, см/м;

*N.map* – карта коефіцієнта шорсткості Маннінга;

*Df.map –* карта глибини грунтового шару, м;

*Thetas1.map* – карта повної об'ємної вологоємності грунту, м3/м3;

- *Ksat1.map* карта водопроникності грунту при повному насиченні (коефіцієнт фільтрації), мм/год;
- *Thetai1.map* карта вихідної об'ємної вогкості грунту,  $M^3/M^3$ ;

*Aggrstab.map* – карта стійкості грунтових агрегатів до розмиву, безр.;

*Coh.map* – карта зчеплення грунту, кПа;

*Cohadd.map –* карта додаткового зчеплення, обумовленого корінням рослин, кПа;

*Crustfrc.map* – карта розповсюдження грунтової кірки, безр.;

*Stonefrc.map* – карта щебнюватості поверхні, безр.;

*Wheelwid.map* – карта ширини слідів колісної техніки, м;

*Roadwidt.map* – карта ширини доріг, м;

- *D50.map* карта медіанного діаметру грунтових частинок, що переносяться потоками води, мкм;
- *Сhancoh.map* карта зчеплення грунту в днищах русел, кПа;

*Changrad.map* – карта ухилів дна русел, безр.;

*Chanman.map* – карта коефіцієнта шорсткості Маннінга дна русел, безр.;

*Chanside.map* – карта нахилу укосів русел, безр.;

*Chanwidt.map* – карта ширини русел по дну, м.

### **Завдання:**

I. Ознайомитися зі структурою і вхідними даними моделі **LISEM** 

II. Виконати розрахунки зливового стоку води і змиву грунту з використанням моделі.

## **Хід виконання роботи**

### **I.** *Ознайомлення зі структурою і вхідними даними моделі.*

1. Ознайомитися з блок-схемою моделі LISEM (рис. 5), розглянути основні блоки моделі і перелік вхідних даних для кожного з них.

2. Вивчити інтерфейс моделі (рис. 6-7), систему введення даних і контролю за ходом моделювання.

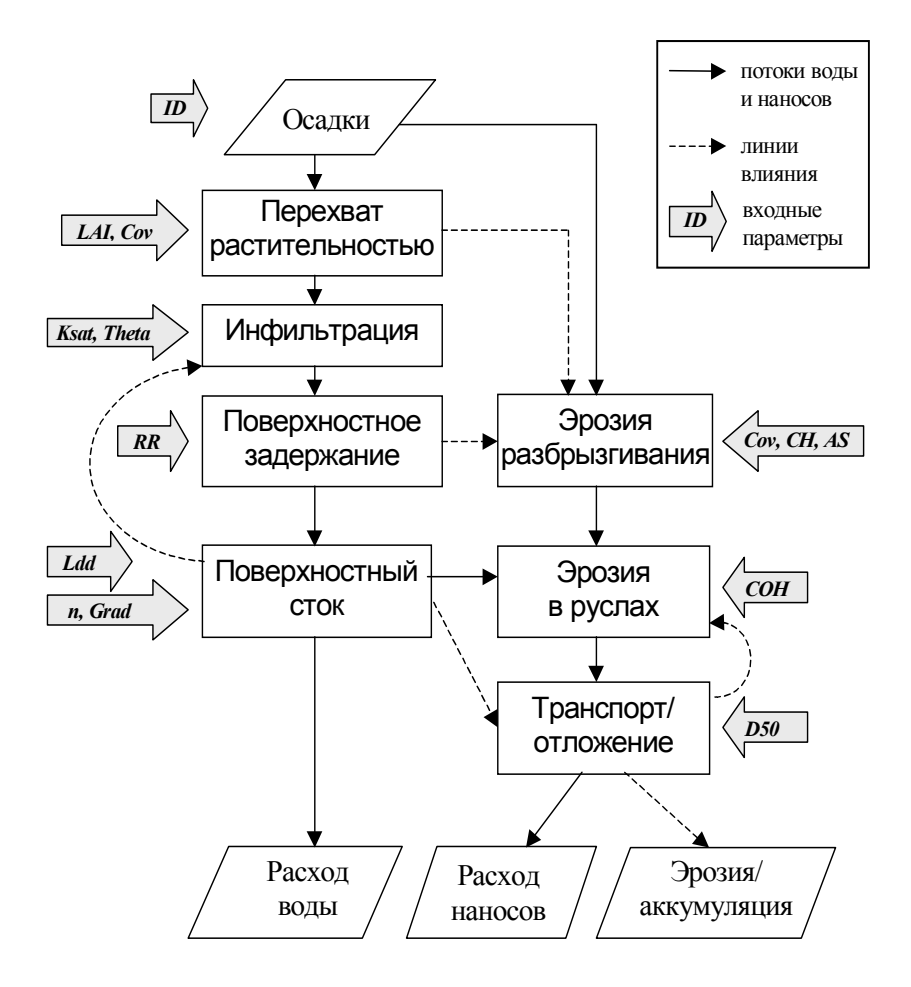

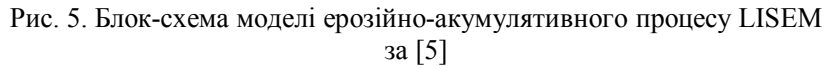

*ID –* кількість і розташування плювіометричних пунктів в межах водозбору;  $LAI$  – індекс листової поверхні (Leaf Area Index), м<sup>2</sup>/м<sup>2</sup>; Cov – проективне покриття поверхні рослинністю, м<sup>2</sup>/м<sup>2</sup>, Ksat - повна об'ємна вологоємність грунту, м<sup>3</sup>/м<sup>3</sup>; *Theta* – початкова об'ємна вологість грунту, м<sup>3</sup>/м<sup>3</sup>; RR – параметр, що характеризує мікрорельєф поверхні, см/м; *CH* – висота рослинного покриву, м; *AS* – стійкість грунтових агрегатів, безр.; *COH* – зчеплення грунту, кПа; *D50* – медіанний діаметр частинок грунту, що переносяться потоком , мкм; *n* – коефіцієнт шорсткості Маннінга; *Ldd* – карта місцевих ліній течії; *Grad* – карта ухилів, безр.

3. Проаналізувати структуру файлу запуску моделі (табл. 1).

Таблиця 1

Файл запуску програми LISEM for Windows

[Work Directory] WorkDir=C:\DATA\LISEM\PLOSKIY\RUNS [General options] No Erosion simulation=0 No Channel simulation=0 Diagonal connections=0 Wheeltracks as channels=0 Channel Infiltration=0 Snow throughflow=0 Runoff maps in l/s/m=1 [Simulation times] Begin time=0 End time=100 Timestep=10 [Infiltration] Method=3 Impermeable sublayer=0 Ksat calibration=100 SWATRE internal minimum timestep= Matric head files=0 Geometric mean Ksat=0

[Erosion parameters] Splash Delivery Ratio=0.1 Grassstrip Mannings n=0.3

[Input] Map Directory=C:\data\lisem\ploskiy\maps\130670\ Table Directory=C:\data\lisem\ploskiy\tables\ Rainfall Directory=C:\DATA\LISEM\PLOSKIY\RAIN\ Rainfall file=130670.txt Snow depth file=0 [Output]

Result Directory=c:\data\lisem\ploskiy\rescal Main results file=rs615 txt Outlet 1 file=ot615.txt Outlet 2 file=o15.txt Outlet 3 file=o25.txt Erosion map=er5.map Deposition map=dp5.map Runoff maps (max 4 chars)=r5 Regular runoff output=0 Output interval=10 User defined output=0 Output times=100

## **II***. Виконати розрахунки зливового стоку води і змиву грунту на балці Плоскій (Київська область) від зливи 13.07.1970 р.*

1. Запустити модель LISEM for Windows, двічі кликнувши на файлі lisemwin\_1.63.exe лівою кнопкою миші.

2. Завантажити в модель файл запуску моделювання стоку води і змиву грунту від зливи 13 липня 1970 р., відкривши за допомогою кнопки Панелі інструментів "Open Run file(s)" файл Gr130770.run.

3. Проконтролювати файл запуску, відкривши його за допомогою кнопки, розташованої в лівому нижньому кутку інтерфейсної панелі "Control" ("Active run file: ..."): переконатися в правильності заданих параметрів моделювання, шляхів до вхідних (Input) і вихідних (Output) даних.

3. Проаналізувати плювіограму зливи (час – в хвилинах, інтенсивність – в міліметрах в годину), відкривши її за допомогою кнопки "Rainfall file" в лівому верхній частині інтерфейсної панелі "Control".

4. Ще раз переконатися в правильності завдання вхідних даних у вікнах інтерфейсної панелі "Control".

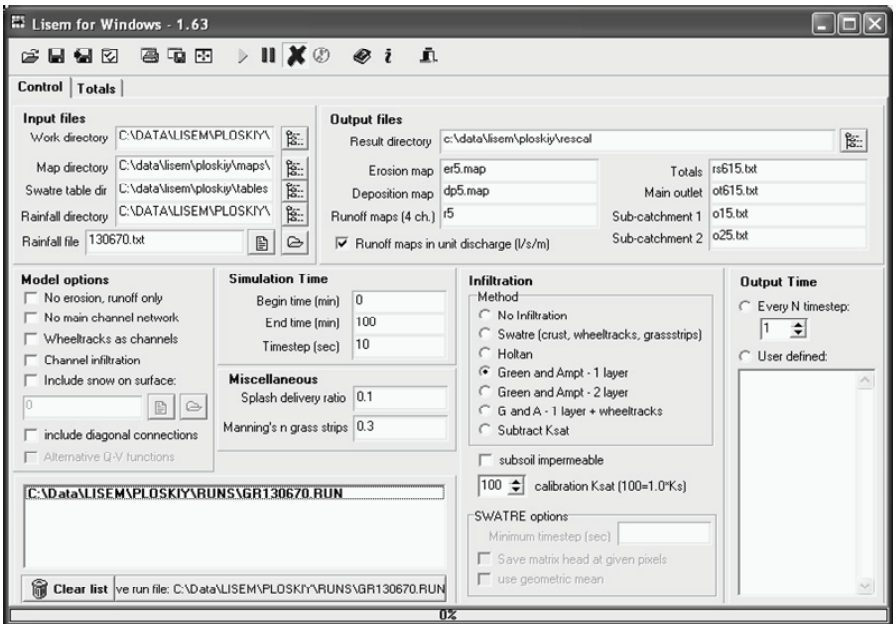

Рис. 6. Інтерфейсна панель «Control» моделі LISEM

5. Запустити процес моделювання, кликнувши лівою кнопкою миші на кнопці "Start/Resume run" Панелі інструментів.

6. Контролювати хід моделювання по цифровому і графічному виводу у вікнах інтерфейсної панелі "Totals" (рис. 7) (перехід до неї здійснюється автоматично).

7. Після закінчення процесу моделювання за допомогою модуля display.exe пакету PCRaster проглянути карти змиву (с:\data\lisem\ploskiy\rescal\er5.map) і акумуляції (с:\data\lisem\ploskiy\rescal\dp5.map), вибравши монотонну колірну палітру і діапазон значень від 0 до 20 і –20, відповідно.

8. За допомогою пакету PCRaster побудувати карту ерозіїакумуляції (e5d.map), виконавши складання карт ерозії (er5.map) і акумуляції (dp5.map).

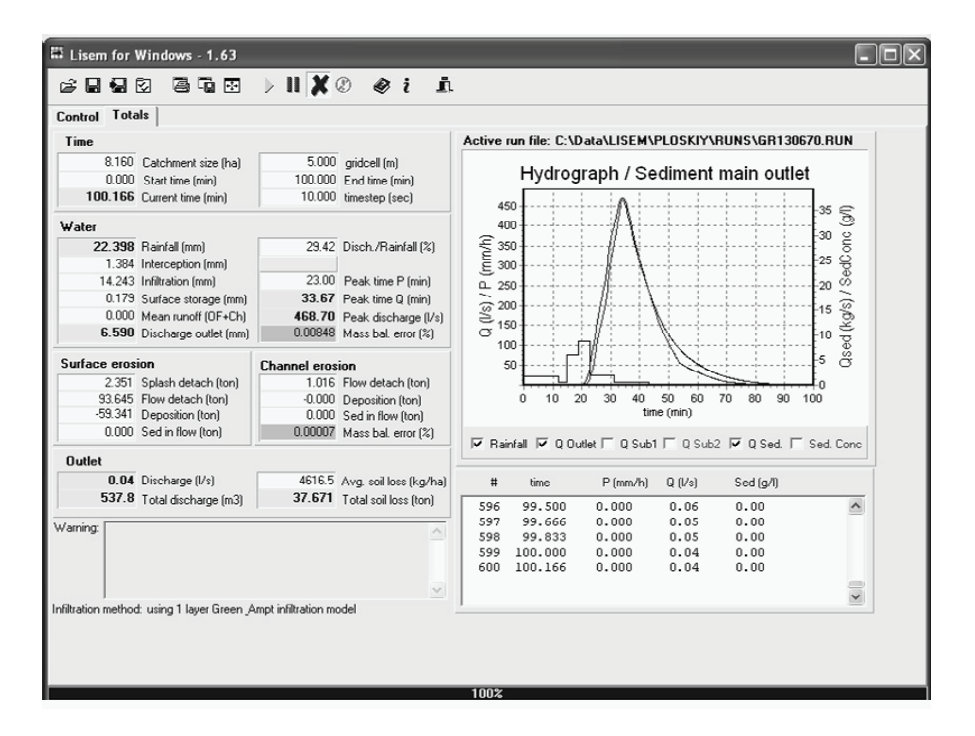

Рис. 7. Інтерфейсна панель "Totals" моделі LISEM

9. Проаналізувати карту ерозії-акумуляції за допомогою модуля display.exe звертаючи увагу на просторовий розподіл ерозії/акумуляції за площею.

### **Контрольні завдання**

1. Виконати моделювання стоку води і змиву грунту на балці Плоскій від зливи 09.07.81 р. при часовому кроці моделювання 20 сек.

2. Проаналізувати результати моделювання за даними на інтерфейсній панелі "Totals", порівняти їх з результатами моделювання для зливи 13.07.70 р.

### **ЛІТЕРАТУРА**

- 1. Информационный портал Автономной Республики Крым. Раздел Население. - [http://www.crimea-portal.gov.ua](http://www.crimea-portal.gov.ua/).
- 2. Матеріали Первомайського районного відділу статистики. Первомайськ, 1989, 2001, 2005.
- 3. Оценить и картографировать величины поверхностного смыва почв, в том числе в результате ирригационной эрозии, и дефляции почв. Отчет по НИР. Науч. руководитель Г.И.Швебс, ответственный исполнитель А.А.Светличный. - Одесса: ОГУ им. И.И.Мечникова, 1990. – 49 с.
- 4. Светличный А.А., Андерсон В.Н., Плотницкий С.В. Географические информационные системы: технология и приложения. Одесса: Астропринт, 1997. - 196 с.
- 5. Светличный А.А., Черный С.Г., Швебс Г.И. Эрозиоведение: теоретические и прикладные аспекты. - Сумы: Университетская книга, 2004. – 410 с.
- 6. Світличний О.О., Плотницький С.В. Основи геоінформатики. Навчальний посібник. - Суми: ВТД «Університетська книга», 2006. – 296 с.
- 7. PCRaster manual, version 2. Utrecht: Faculty of Geographical Sciences Utrecht University & PCRaster Environmental Software, 1998. - 368p.
- 8. Van Deursen W.P.A.,Wesseling C.G. The PC-Raster package. Department of Physical Geography, Utrecht University, 1992. - 292 p.

Додаток 1

Норма розрахункового потенціального змиву ґрунту та площі земель з різним ступенем ерозійної небезпеки [3]

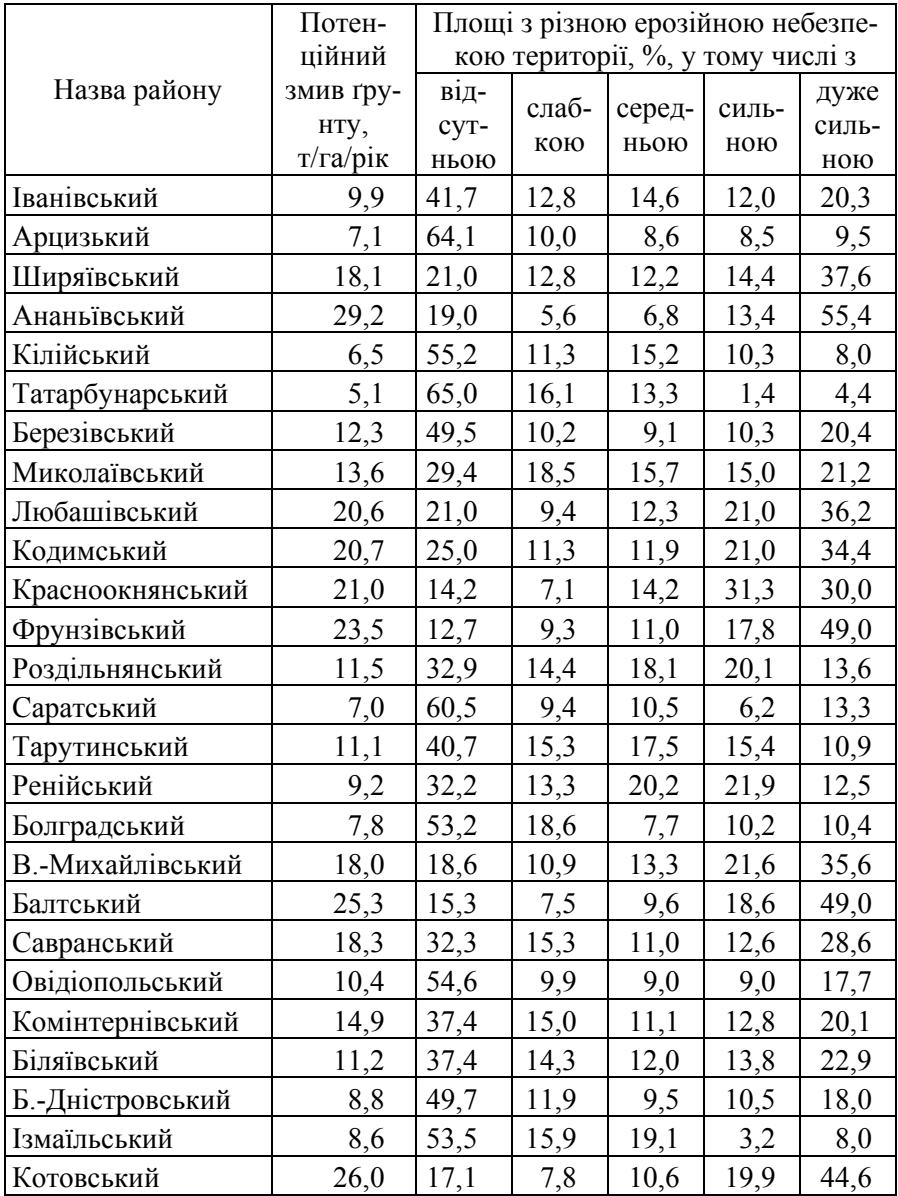

## Додаток 2

Динаміка населення Первомайського району Миколаївської області [2]

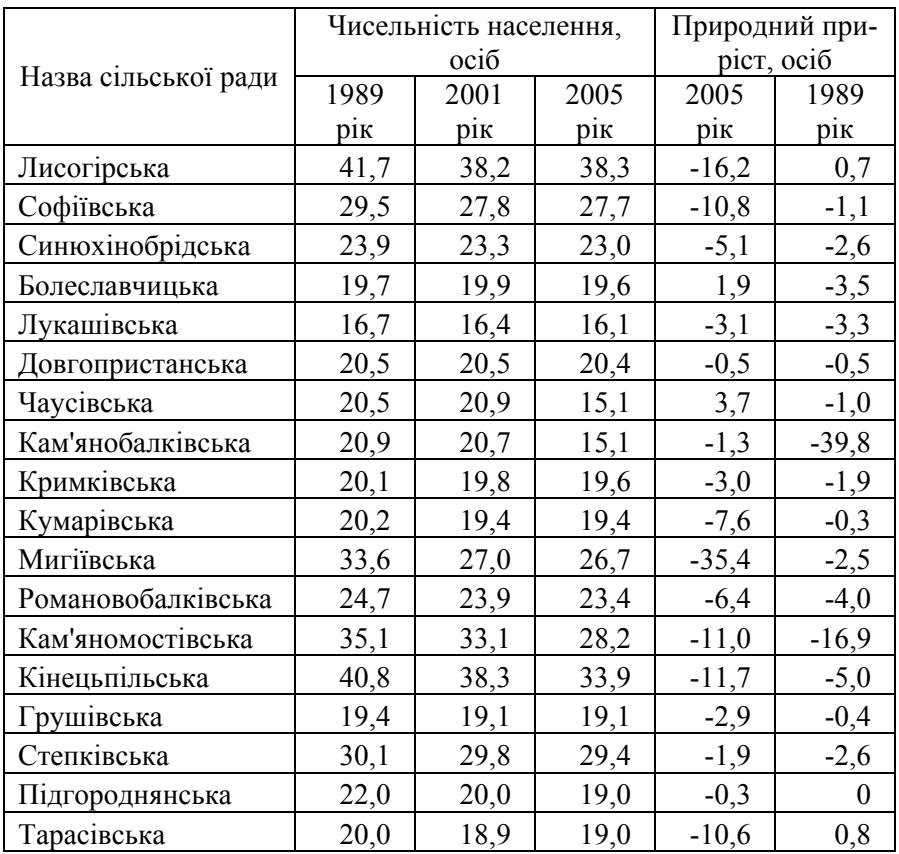

Кількість чоловічого та жіночого населення по адміністративних районах Республіки Крим [1]

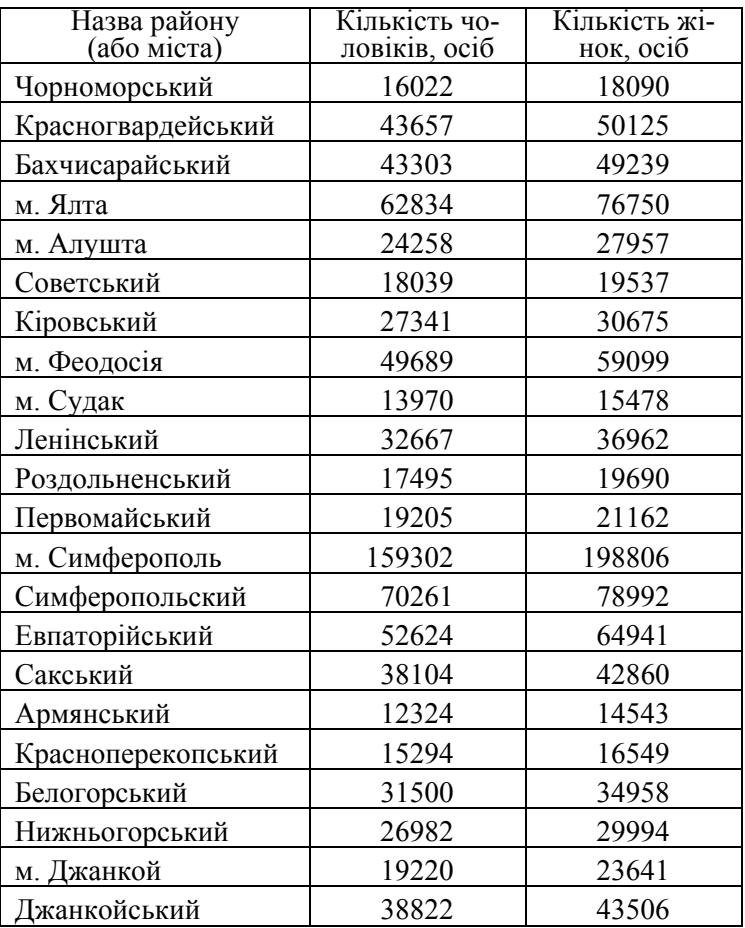

### **Навчальне видання**

## **Методичні вказівки по виконанню лабораторних робіт з дисципліни "ГІС-технології в географії і природокористуванні"**

*Автори:* 

**Олександр Олексійович Світличний,**  професор, доктор географічних наук **Алла Вікторівна П'яткова,** викладач

*Видано в авторській редакції*

Редакційно-видавничий центр Одеського національного університету імені І.І. Мечникова, 65082, м. Одеса, вул. Єлісаветинська, 12, Україна Тел.: (048) 723 28 39

Підп. до друку 20.09.2009. Формат 60х84/16. Гарн. Таймс. Тираж 50 прим.